### Computer & Video

## **Sperimentazioni multimediali software e soluzioni da provare**

**Desktop Audio: Music Maker, per generare brani musicali in standard wave (ma di qualità CDaudio) inserendo e duplicando pattern preesistenti; Roland Virtual Sound Canvas, per emulare il controllo dei MIDI di qualità sulle schede audio prive della sintesi Iwavetable".Desktop Video: proviamo l'accoppiata VidCap32, per l'acquisizione video "full-frame", ed il Creative MPEG Encoder per sperimentare le codifiche .MPG in prospettiva di un loro utilizzo (in streaming) anche sul web.Web Publishing; il FutureWave Splash (ovvero il Macromedia Flash 2.0) per mettere la grafica, animata ed interattiva, sulle pagine in HTML.**

*di Bruno Rosati*

mbasst<br>xr\_hiha<br>tima04<br>tima04 50 sc-UZ wa<br>sk**et#**2 wa L13 ma<br>m 13 m  $x + 01$  was

#### **Personal Desktop Audio**

Ciò che vi proponiamo in questa prima parte dell'articolo è un approccio al Desktop Audio.

In particolare, grazie alle virtù del software prescelto, vogliamo sottoporvi la possibilità di creare stacchi, sigle (da sincronizzare eventualmente con animazioni 3D) e "jingle" di qualità. Per soddisfare le esigenze creative appena delineate non è necessario avere a disposizione strumenti specifici di uso professionale, ma può bastare una configurazione veramente minima composta da: Windows 95, una scheda audio SoundBlaster 16-Value ed un applicativo come il MagiX Music Maker controllabili anche da un vecchio 486 con soli 8 MByte di RAM.

Con la stessa configurazione di lavoro (eventualmente consigliando un Pentium, almeno a 90 MHz al posto del. glorioso 486 ed un eventuale raddoppio di RAM) è anche possibile provare a migliorare la qualità di riproduzione dei file MIDI attraverso le specifiche del Virtual Sound Canvas della Roland.

I due software, com'è evidente, co-

prono due aspetti estremamente differenti dell'ambito musicale. Il primo è prettamente creativo, il secondo assolutamente fruitivo. Proprio il Virtual Sound Canvas può essere comunque visto (una volta scaricatolo dal Web ed

inizializzato sul **• •• IIlIlE:IIIlll:IIiI!IIDI ••••••••••• I:;JiJ]Jx** p ro p rio si st e m a personale) come un'alternativa eco- $\mathcal{F} = \mathbb{R}^d$  $\mathbb{R}^2$ nomica all'acquisto di (costose) schede "wavetable". Per quanto invece riguarda il Music Maker, interessati alla prova saranno soprattutto coloro che, per di-*Figura l - Lo sheet di* - Inequal E: MUSICAMEMADEMON 1/4 Rw *lavoro del Music* **MENTIONE 同日目** TOT *Maker.*

278 MCmicrocomputer n. 175 - luglio/agosto 1997

letto o per professione, operano sia nell'ambito delle produzioni (iper?)multimediali, sia in quello più vasto della produzione audio e del dubbing audiovisivo.

Delle performance del Music Maker (scaricabile dal sito della MagiX: http://www.magix.de) è possibile farsene un'idea entrando in C&Vweb n. 7-8 ed ascoltare i file dimostrativi appositamente realizzati per la stesura di quest'articolo. In realtà, poiché i file originali ottenuti dal programma erano dei WAV estremamente voluminosi abbiamo messo sul Web delle versioni compresse in .MP2.

Vediamo un po' più nel dettaglio i due software in questione.

#### **Music Maker**

Music Maker è un programma che. per come è realizzato, consente di creare brani musicali con estrema facilità anche a chi non ha alcuna nozione di musica. Tutto quel che serve è un PC dotato di una scheda audio a 16 bit e di un insieme di campioni sonori ad alta qualità.

Music Maker mette a disposizione i propri servigi consentendo l'inserimento, a cascata e/o in loop, dei vari campioni sonori disponibili, trascinandoli, dalla lista delle directory presente sulla parte sinistra dello schermo, nello sheet di lavoro sul quale sono inserite le varie tracce messe a disposizione.

Le tracce possono essere preventivamente settate al caricamento del programma in numero di 4 oppure 8.

Come con i mattoncini della Lego, con i vari campioni sonori (pattern) è possibile realizzare via via un giro armonico, una frase, un'intera composizione musicale. Il tutto controllando "on the run" l'aggancio migliore tra un campione e l'altro. Music Maker, difatti, oltre alla preview del campione cliccato sulla barra delle directory, ci fa ascoltare continuamente (in loop oppure a sin-

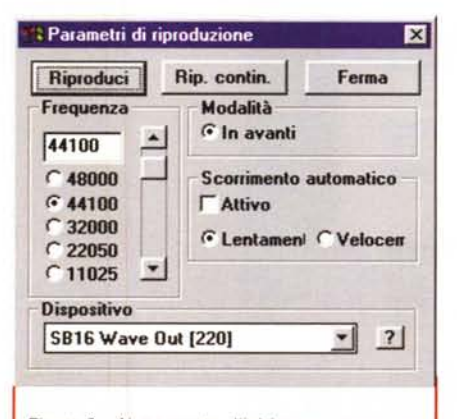

Figura 2 - Al momento d'iniziare una nuova seduta di lavoro si seleziona la voce Nuovo Arrangiamento presente nel menu File. Subito appare il requester Parametri d'Impostazione relativo alle opzioni relative al nuovo lavoro. In tale requester è possibile settare il numero delle tracce, il volume dell'insieme dei campioni, il modo del suono caricato in memoria e la qualità del sampling

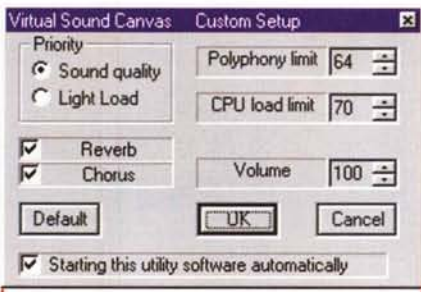

Figura 3 - Una volta installato il Virtual Sound Canvas, VSC-55, dalla barra di avvio possiamo selezionare il modulo di riproduzione dal quale, oltre a poter caricare ed eseguire i file MIDI, è possibile operare al settaggio di tutti i parametri qualitativi del modulo sonoro

gola frase) lo sviluppo del tessuto musicale che si sta realizzando. In tal modo si ha sempre sotto controllo lo svi-

luppo reale del brano. Dal punto di vista pratico ciò consente di lavorare in maniera più rapida e soprattutto più

Figura 4 - Il pannello di controllo del VSC-55 con il player per l'esecuzione dei brani MIDI.

precisa. Durante l'esecuzione di un arrangiamento è possibile caricare un altro campione dal CD-ROM, posizionarlo nel punto più adatto, spostarlo, incorporarlo ed eventualmente decidere di eliminarlo, senza che venga mai interrotta la riproduzione.

Il programma, nella versione su CD-ROM, possiede una base di dati composta da almeno un migliaio di campioni sonori. A tali campioni, oltre a quelli messi separatamente a disposizione dalla stessa MagiX, lo stesso utente può aggiungere altri sampling realizzati personalmente. L'unica accortezza richiesta nella realizzazione ed utilizzo dei sampling personali è quella di produrli facendo in modo che l'inizio e la fine del campione siano in grado di coincidere in un loop armonicamente corretto. Tutti i sampling disponibili sul CD-Rom di Music Maker risultano "loopabili" e sono realizzati a 16 bit in modalità stereo e con una freguenza di campionamento pari a 44,1 KHz. Tali parametri, in sede di salvataggio del file WAV finale, possono essere ovviamente abbassati convertendoli ai più usuali 22 KHz/mono utilizzati in genere nel campo del multimedia. E' chiaro che così agendo si risparmia una notevole quantità di memoria.

Dal punto di vista operativo, il controllo delle potenzialità applicative del Music Maker è immediato. Al momento d'iniziare una nuova seduta di lavoro si seleziona la voce Nuovo Arrangiamento presente nel menu File. Subito

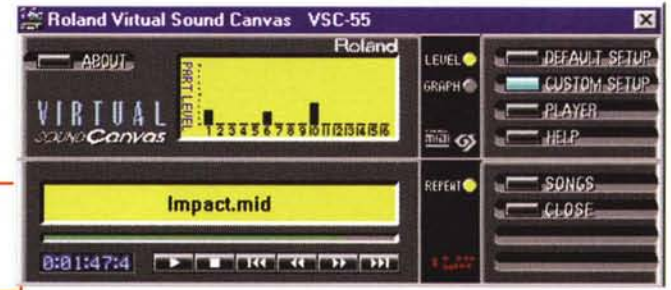

MCmicrocomputer n. 175 - luglio/agosto 1997

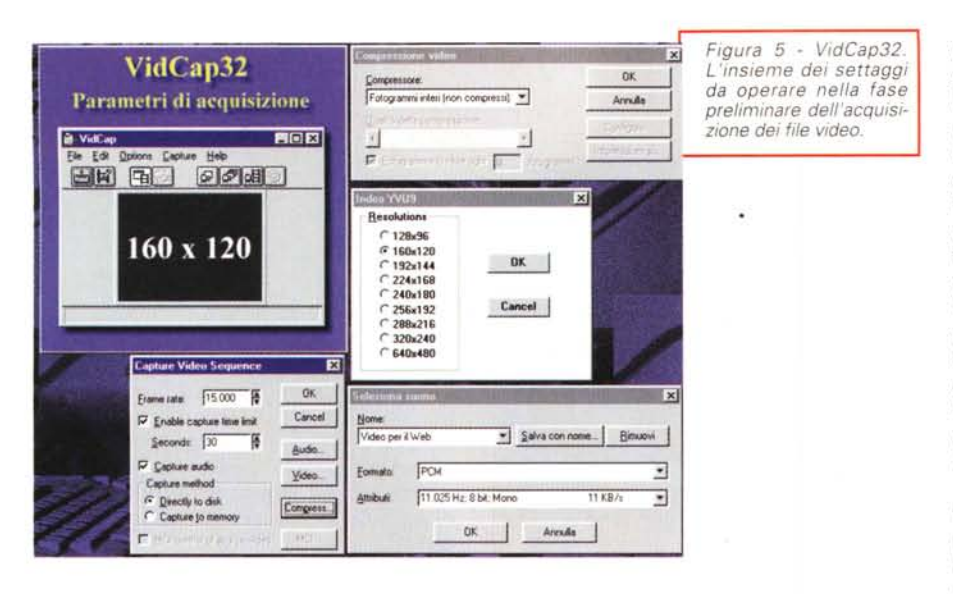

appare il requester Parametri d'lmpostazione (fig. 2) relativo alle opzioni da imporre al lavoro. In tale requester è possibile settare:

- il numero delle tracce (4 oppure 8)

- il volume dell'insieme dei campioni (da O a -12 dB)

- la qualità del suono caricato in memoria (mono/stereo e con sampling alternativo tra 22 e 44 KHz).

Eseguite queste scelte il programma è pronto ad accettare l'inserimento dei campioni sonori. Ciascun sampling (come un insieme costituito a gruppo) può essere processato in diretta facendo aumentare o diminuire il volume, inserendo effetti di distorsione, eco, river-

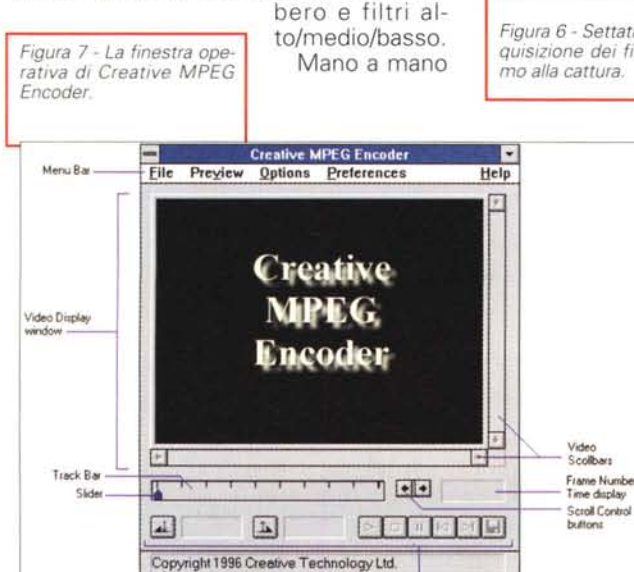

Video Control

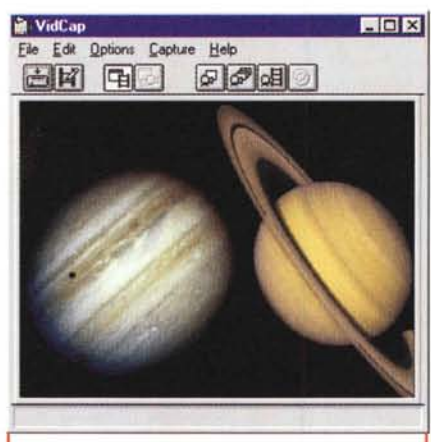

*Figura* 6 - *Settati tutti i prametri stabiliti per l'acquislzione dei file video 'per il Web' procedia*mo *alla cattura.*

che le tracce vengono riempite dai singoli "mattoncini" e il tessuto musicale che si ottiene soddisfa pienamente il nostro gusto, è possibile "schiacciare" con la funzione di Zoom-Out la parte dello sheet interessato ed aumentare il numero delle caselle vuote nelle quali, sempre lungo la linea temporale delle tracce settate in schermo, si continuerà ad inserire altri campioni sonori. Nel frattempo Music Maker continuerà ad eseguire il loop dell'intera zona di sheet interessata dai campioni inseriti. Ad ogni campione inserito il loop si allungherà andando a conglobare la parte di sheet appena impegnata dal nuovo campione.

Una volta realizzato il tessuto musicale, questo potrà essere salvato sia come progetto (in modo da poterci tornare sopra in qualsiasi momento, purché si posseggano ancora i campioni originali) che come file WAV standard.

Con Music Maker è possibile realizzare ritmi di batteria, combinazioni musicali nello stile proprio del genere musicale techno, jingle di alta qualità e sonorizzazioni di tracce video sia per la creazione di una colonna sonora, sia per la realizzazione di effetti sonori, stacchi e sigle per presentazioni multimediali.

#### **Virtual Sound Canvas**

Grazie alle qualità del modulo virtuale (ovvero d'emulazione software) del Sound Canvas della Roland è possibile

ottenere, da un PC attrezzato

con una norma- *Figura B -* Il *pannello del*  $settaggi$  *operabili* nel *Creative MPEG Encoder.*

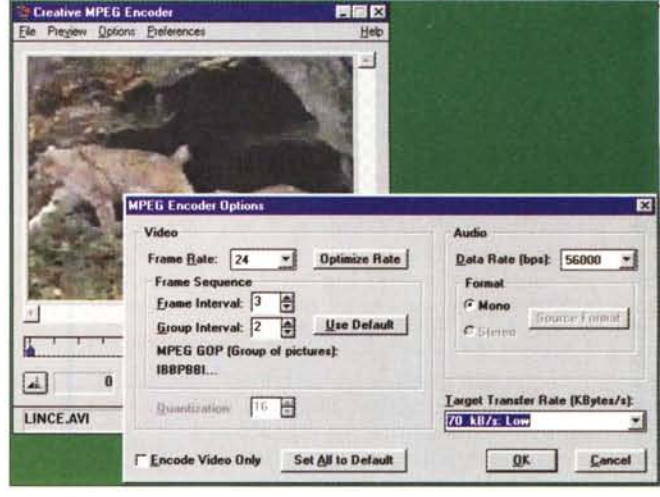

Status Bar

lissima scheda audio "no-wavetable", performance MIOI di qualità elevatissima. Più o meno paragonabili a quelle che si otterrebbero possedendo una sche*Figura* 9 - *Un file appena codificato .MPG visto attraverso l'Active-Movie a grandezza originale.*

da dotata di una vera e propria sezione a campioni (appunto wavetable).

Il Virtual Sound Canvas (simile per la resa sonora all'expander SC-55 della Roland stessa) è un generatore sonoro compatibile con lo standard Generai MIOI capace di simulare una sezione polifonica multitimbrica capace di eseguire fino a 128 voci e con l'abilitazione al controllo di 8 differenti effetti di riverbero ed eco.

L'installazione e l'utilizzo del Virtual Sound Canvas è quanto di più semplice ci possa essere. Una volta installato il VSC-55, dalla barra di Avvio è possibile selezionare il modulo di riproduzione (fig. 3) dal quale, oltre a poter caricare ed eseguire i file MIOI, è possibile operare al settaggio di tutti i parametri qualitativi del modulo sonoro. Ciò avviene per mezzo del controllo Custom Setup  $(fiq. 4)$ .

Nel pannello sono settabili i seguenti criteri.

- Priorità (Sound Ouality/ LightLoad) L'opzione Sound Ouality consente la resa migliore, con sampling rate in riproduzione di 22.05 KHz, mentre la successiva Light Load è un preset in

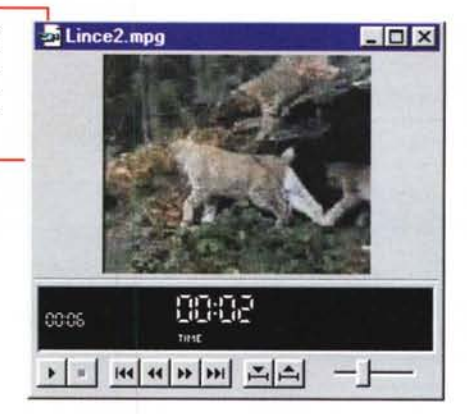

grado di controllare i campioni a soli 11.025 KHz con un conseguente minor impegno della CPU.

Riverbero e Coralità (On/Off). Il loro utilizzo, congiunto oppure esclusivo, migliora la qualità d'ascolto, ma contribuisce ad un maggiore impegno della CPU.

- Polyphony limit. Inutile dire che controlla il limite relativo alla quantità di "voci" presenti in un'esecuzione polifonica.

- CPU load limit. Setta la percentuale di CPU che il sistema dedicherà prioritariamente all'esecuzione MIOI via VSC-55. Il setting permette un range che va dal 20 al 90%.

- Volume. Il controllo va da zero a 100 e sostituisce quello del Volume

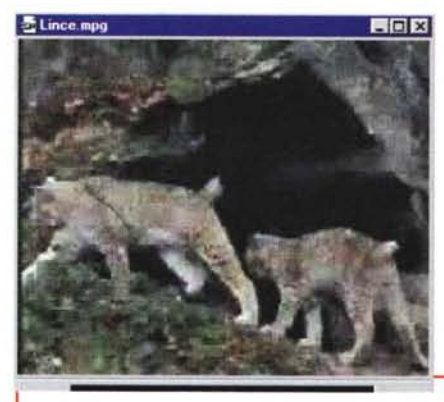

*Figura* IO - *Lo stesso file visto a grandezza dO{r pia. La grana diventa subito consistente ed appare un disturbo video: l'acquisizione non è delle migliori. Casi come consiglia il manuale, per*  $Create MPEG Encoder & *meglio acquisire i file*$ *in modalità full-frame. Senza cioè effetti "Iossy" impressi dalle fasi di compressione intermedie.*

Control di Windows 95 solo quando è in esecuzione un file MIOI eseguito dalla VSC-55.

Il funzionamento ottimale del VSC-55 è garantito su PC dotati di Windows 95, CPU Pentium/60 MHz o maggiori dotati di 8 MByte di RAM (preferibilmente 16) e con un minimo di 256 KByte di cache di secondo livello. Lo spazio richiesto su hard disk è di circa 3 MByte. La scheda audio infine dev'es-

#### **C&Vweb n. 7-8**

u C&Vweb questa volta troverete ad attendervi tanto di quel materiale che vale davvero la pena fame l'elenco ed anticiparne i contenuti.

Sulla pagina dedicata al Desktop Audio sarà possibile trovare i progetti dei file audio realizzati con Media Maker per questa pro*va.* Poi, invece dei WAV originali (che potrete comunque ricavare per *vostro* conto caricando i progetti) troverete le conversioni .MP2 degli stessi. Tali conversioni sono assai più compatte dei wave originali, vengono caricate/scaricate più rapidamente e ci consentono di continuare la sperimentazione dell'audio sul Web. La riproduzione, a seconda del browser, può essere tentata attraverso l'ActiveMovie (che prova anche lo streaming MPEG) o da un plug-in per Navigator che è possibile scegliere nel sito di Netscape.

Dalla sezione dedicata all'audio a quella per il video, sulla pagina "Desktop MPEG", potrete trovare i file-campione codificati dal Creative MPEG Encoder. Questi possono essere resi in streaming di nuovo attraverso l'ActiveMovie oppure i plug-in per il Navigator.

La terza sezione ci consegna l'opportunità di provare in linea l'ebbrezza delle animazioni di Splash/Flash. Anche qui serve un viewer. Su C&Vweb ci sono i link che portano ai siti di FuturWave e Macromedia. Una volta che ci sarete dentro e che il plug-in farà parte del corredo del vostro browser preferito, è *ovvio* che navigherete nelle pagine che le due sw-house hanno dedicato alle animazioni di Splash/Flash. Poi però ... tornate su C&Vweb!

Nel nostro sito difatti troverete ad attendervi le pagine dinamicizzate dal JavaScript. Provatele e, se vi interessano le funzioni a cui assolve lo script di Netscape, scaricatene pure il codice HTML.

Sempre a riguardo di JavaScript, anche in questo spazio mettiamo in evidenza la notizia che Netscape, nel suo sito, sta promuovendo la prova del Visual JavaScript. Un applicativo che agendo da RAD è in grado di semplificarvi ulteriormente la vita nello sviluppo di procedure complesse in JavaScript. Ed è proprio il Visual JavaScript il segnale più eloquente di come Netscape punti al (ri)lancio del proprio batch-Ianguage. C&Vweb, nel suo piccolo, prova a dare il proprio contributo. Oltre che con queste note, lo faremo con la pubblicazione su C&Vweb di una favola interattiva. Due-tre mesi di tempo e ciascuno avrà motivi e prove valide per apprezzare o meno il prodotto e gli strumenti usati per realizzarlo.

#### Contractor & Wideo

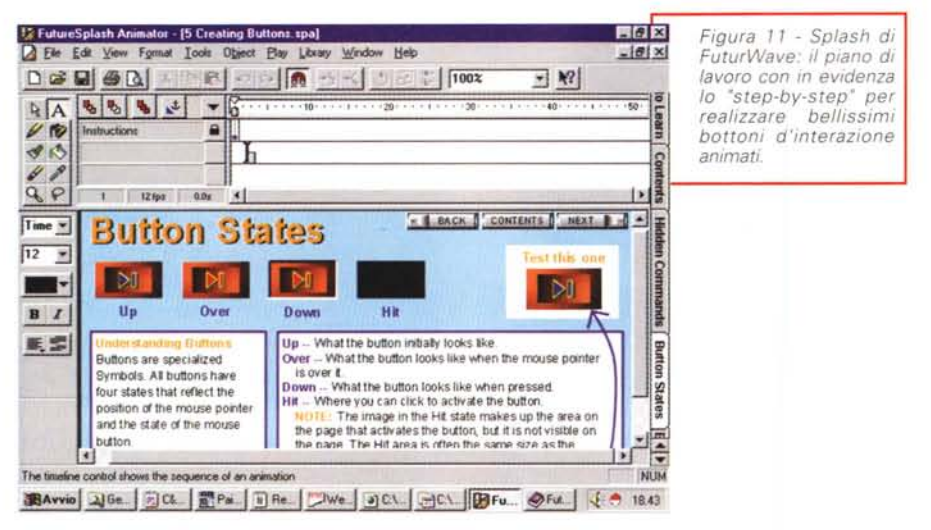

*Figura* 72 - *Splash di FuturWave. Il primo file demo: lavori In* corso. *Un click sul segnale piil avanzato lo farà cadere facendo risalire un operaio dal tombino che lo rimetterà in piedi borbottando qualcosa.*

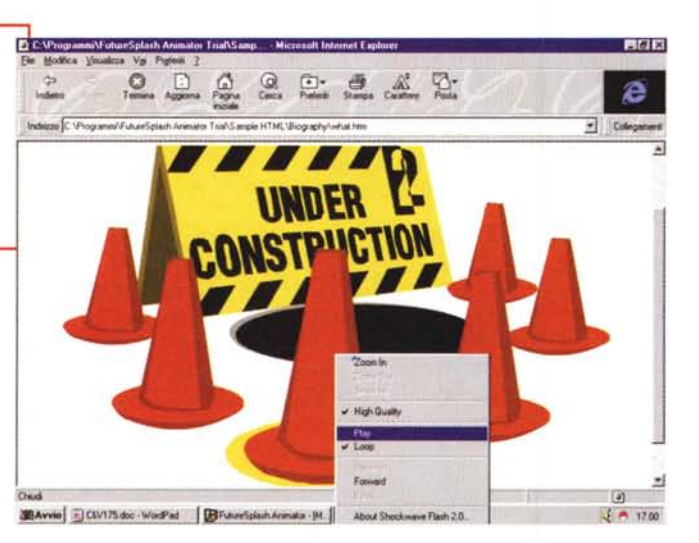

sere in grado di controllare suoni da 16 bit stereo con 22.05 - 11.025 KHz di sampling rate.

La qualità dei file MIDI è sorprendente ottima (certo, con il vero SC-55 siamo su di un altro pianeta) anche se l'impegno del sistema è notevole. Su PC di potenza inferiore al Pentium, vedi appunto tutti i 486 ancora in circolazione, il rallentamento è evidente e diviene ancor più marcato quando si attivano tutti i parametri al massimo della qualità.

Il Virtual Sound Canvas è comunque da provare poiché è capace di far ascoltare i file MIDI con una qualità maggiore; in proposito, sul sito della Roland [\(www.roland.com\)](http://www.roland.com) c'è pronta una versione demo perfettamente funzionante anche se tarata per un limite massimo di cinquanta secondi per file.

#### **Il video con VidCap32 e Creative MPEG Encoder**

Passando al Desktop Video, con l'aiuto del VidCap32 (sostitutivo del vecchio VidCap a 16 bit per Windows 3.1 x) e con il Creative MPEG Encoder, ci apprestiamo a realizzare una serie di file .MPG. Lo scopo è quello di arrivare a disporre di filmati capaci di essere riprodotti in streaming (flusso continuo) attaverso l'ActiveMovie per l'Explorer ed un plug-in MPEG-Player (quale ad esempio 1'lnterVU) per il Navigator/Communicator. I file AVI originali li ho scelti tutti della misura più piccola, il classico 160x120 con un frame-rate non superiore ai 10 fps. Filmati piccoli e rallentati: al momento Internet, in fatto di qualità video, non ci permette più di tanto.

Entriamo un po' più nei particolari dividendo le fasi di lavorazione in cattura e codifica.

I filmati che ho acquisito con il Vid-Cap32 riguardano una sequenza presa da due documentari, uno sugli animali e l'altro sull'astronomia. Senza forzare il sistema né tantomeno il VidCap32 (sprecato in questa occasione essendo di gran lunga più solido e veloce della precedente versione a 16 bit per Win 3.1x) i parametri di acquisizione sono stati settati subito ai valori più bassi.

Come se fossimo tornati ai primordi del multimedia su PC, il quadro video è inevitabilmente quello del classico francobollo da 160x120 dot. Il numero dei frame a sua volta può oscillare tra i 12 ed i 15 fps, la qualità della componente audio contenuta nei soliti 11 KHz scegliendo se ad 8 oppure 16 bit. Tutti i parametri sono comunque mostrati in figura 5 dove, in esploso, sono mostrati i vari pannelli sui quali operare i settaggi preliminari d'acquisizione nell'ambiente del VidCap32. In tali parametri, proprio per offrire la massima qualità del segnale, è compreso il metodo di acquisizione "Full-Frames", cioè senza imporre nessuna compressione.

Ciò che così agendo abbiamo realizzato, e che ora ci apprestiamo a consegnare alle cure del Creative MPEG Encoder, sono due piccoli videoclip da 5-10 secondi di durata. Malgrado ciò, proprio perché in full-frame, i due file AVI occupano un ragguardevole quantitativo di MByte. Tanto per fare qualche numero, il file linceAVI (6 secondi) in versione non compressa occupa circa 4,8 MByte. Compresso in Indeo 3.2, al contrario, scende a 1,75 MByte comprendendo tra l'altro la sincronia di un accompagnamento musicale (realizzato in alta qualità dal Music Maker). Teniamo a mente questi valori e vediamo come e quanto è possibile comprimere utilizzando il formato MPG.

#### **Compressione MPEG**

Il software scelto per questa prova, il Creative MPEG Encoder, è un applicativo di conversione in grado di trasformare dei file AVI in sequenze di formato MPEG con in più la capacità di preservare la qualità delle immagini e del suono per mezzo di parametri di controllo sufficientemente sofisticati. Altra caratteristica peculiare del convertitore è quella di poter codificare sia l'intera sequenza originale che una specifica porzione della stessa, assegnando al file MPG i parametri di codifica relativi alla qualità delle immagini e del transfer rate.

L'interfaccia del programma è molto semplice. Osservando la figura 7 possiamo notare che questa è organizzata in tre fasce. In quella superiore è sistemata la barra dei menu, in quella centrale il display del quadro video in fase di codifica e quindi, nella parte bassa del modulo, la zona dei controlli caratterizzata dalla presenza di uno slider, per spostarsi velocemente sulle sequenze del filmato, e di bottoni per lo Scroll Control che può avvenire frame-by-frame per posizionarsi con precisione sul singolo fotogramma del file in lavorazione. Compresi nella zona dei controlli ci sono i marcatori (In/Out). per stabilire delle sequenze da copiare/cancellare, i bottoni di avanzamento VCR-like ed il bottone di saving.

Questo per quanto riguarda i controlli, per ciò che invece concerne il settaggio dei parametri di codifica è necessario, una volta richiamatolo dal menu Options, agire sul requester **MPEG Encoder Options.** 

Le opzioni che dovremo settare comprendono:

- Frame Rate (minimo 24 fps)

- Key-frame (click su Use Default, almeno per le prime codifiche sperimentali

Data-rate dell'eventuale componente audio (minimo 56 Kbit/sec)

- formato audio (mono/stereo)

- Target Transfer Rate (dove il valore minimo è pari a 70 KByte/sec).

Una volta settati i parametri è possibile iniziare il processo di codifica sulla durata del quale, a parte l'incidenza del file in lavorazione, gioca un ruolo determinante la possibilità di assegnare o meno la priorità del codificatore su tutti gli altri task attivi del sistema. Se si setta la priorità del Creative MPEG Encoder al livello maggiore il processo di codifica avverrà con una velocità sufficientemente accettabile, ma chiaramente il PC sarà come "sequestrato" e non disponibile per tutte le altre possibili operazioni.

Per la cronaca, abbiamo provato ad operare le codifiche assegnando due differenti livelli di priorità. Assegnando la priorità maggiore a Windows 95 con il primo file sotto codifica, il tempo di

file demo: stavolta non c'è da toccare nulla, il logo è già innescato. Quello che facciamo, e che "frame-by-frame" immortaliamo in sequenza, è solo dare una serie di Zoom-In sull'animazione vettoriale. Questa, mano a mano che si zooma, mostrerà l'ingrandimento dell'automobile con una grafica sempre perfetta e fluida.

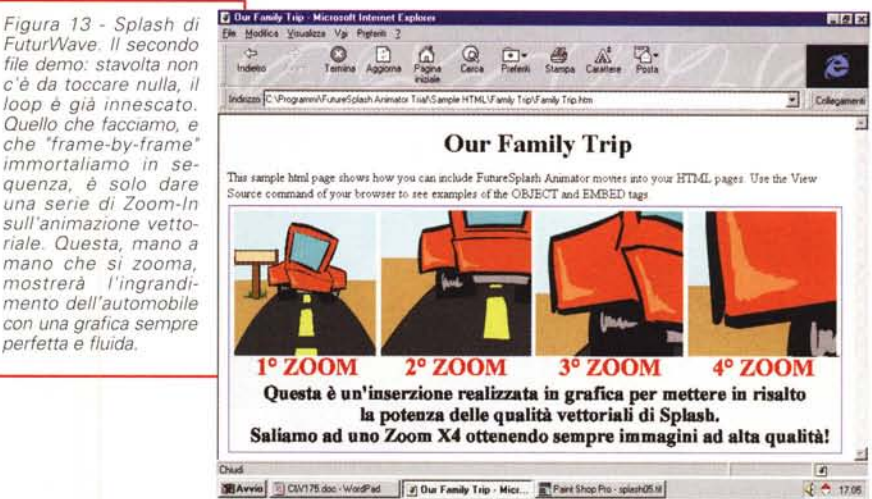

compressione ha superato i quindici minuti (il file misurava circa 8 secondil. Procedendo, al contrario, con la priorità assegnata all'MPEG Encoder. il secondo file è stato compresso in MPG in circa sei minuti. Un minuto per ogni secondo di filmato. Sempre a riguardo di quest'ultimo file, quello della lince, passando dalla versione AVI in full frame da 4,79 MByte (e da quella, compressa solo come riferimento statistico con Indeo 3.2 in 1,75 MByte) a quella MPG si scende a soli 436 KBvte. Nel file compresso, va sottolineato così come è stato fatto con la codifica Indeo, è compresa anche una componente audio di accompagnamento di alta qualità. Dal full-frame all'MPEG, con l'aggiunta di una componente audio di qualità, si scende di oltre il 90%. Scusate se è poco!

#### Animazioni ed interazioni sul Web

La messa in "stand-by" di Java e relativi applet, l'elezione di Splash FutureWave (o dell'equivalente Macromedia Flash) a generatore di animazioni vettoriali ed interattive, la rivalutazione (o riscoperta?) del JavaScript. E' questo il succo delle note che seguono. Chiariamone un po' più nel dettaglio i singoli punti.

Punto primo: perché preferiamo le animazioni (bottoni compresi) realizzabili con Splash/Flash a quelle generabili attraverso applet in codice Java?

Semplicemente perché le animazioni di Splash/Flash sono di gran lunga più facili da realizzare, sono comprese in pochissimi KByte, possono essere ridimensionate rimanendo sempre di alta qualità (sono vettoriali) e godono della rapidità di riproduzione operata da un plug-in viewer che le scarica dal server (così com'è con le GIF animate) con una sorta di streaming (come con *i* file audiovisivi).

Al contrario, scrivere animazioni (ma anche più semplici bottoni di linkaggio!) con Java, significa sobbarcarsi l'onere d'imparare a programmare in quel linguaggio e la fatica (e l'impiego di molto tempo in più) per realizzare quello che Splash e Flash riescono a darci in maniera estremamente facile e rapida.

Punto secondo: perché preferiamo JavaScript per dinamicizzare le pagi $ne$ ?

Con JavaScript ogni genere di funzionalità interattiva generabile viene stilata direttamente all'interno del listato HTML ed interpretata altrettanto direttamente (come un normalissimo TAG) dal browser.

JavaScript viene solo interpretato (e sul client). Java, al contrario, va codificato (sul server) prima che l'applet venga eseguito sul browser. La complessità del processo richiesto da Java significa soprattutto grossi rallentamenti al caricamento. Al contrario, l'interpretazione diretta del JavaScript da parte del browser del navigatore, significa maggiore velocità di caricamento e di risposta. Quello che farà JavaScript una volta scatenato un determinato evento (temporale, come invece il click su di un bottone) sarà immediatamente eseguito dal browser.

Se Splash/Flash l'andiamo perciò a caldeggiare come il non plus ultra per

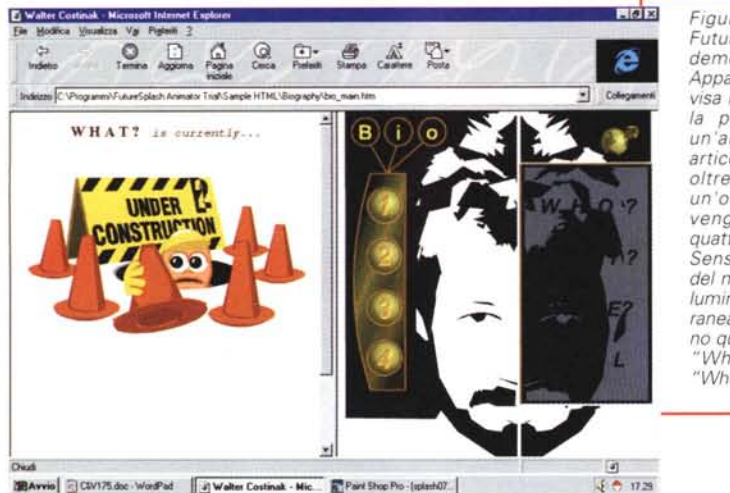

*Figura* 14 - *Splash di FuturWave. Terzo file demo: bio\_main.htm. Appare una pagina divisa in due frame. Sulla parte destra c'è un 'animazione molto articolata sulla quale, oltre alla dinamica di un 'orbita terrestre, vengono mostrati quattro bottoni sferici. Sensibili al passaggio del mouse, questi si illuminano e contemporaneamente evidenziano quattro Iink testuali: "Who?", "What? ", "Where?" e "Mail".*

la realizzazione di animazioni interattive e bottoni dinamici, JavaScript ve lo consigliamo per generare form, questionari, giochi a quiz ed avventure interattive (nello specifico su C&Vweb metteremo presto on-line il demo di una favola "ipermediale"). Tutto ciò, dalla teorizzazione alla pratica avrà i soliti riscontri di verifica su C&Vweb. Sul n. 7-8 difatti potrete trovare sia una serie di esempi animati prodotti dallo Splash/Flash, sia pagine dinamiche realizzate con il contributo di JavaScript.

A riguardo, e per la corretta verifica di quanto sto affermando, vediamo qui di 'Seguito come realizzare le animazioni con Splash/Flash e con una serie di "wizard" in JavaScript che, visti dal lato teorico su queste pagine, avranno, come già accennato, i loro riscontri pratici su C&Vweb n. 7-8.

#### **Splash per fare click sul Web**

Si chiami ancora Splash (la versione in nostro possesso) e lo si scarichi dal sito della FuturWave (http://www.futurewave.com) o Flash ed allo stesso modo se ne scarichi la beta dal sito di Macromedia (http://www.macromedia.com), la cosa non cambia. L'applicativo è praticamente lo stesso e merita la nostra attenzione.

Attenzione stimolata navigando "per caso" verso l'URL sia della casa madre, sia di quella "adottiva". La nostra ammirazione è assoluta: mai abbiamo potuto vedere e godere di animazioni così fluide e rapide al caricamento (neanche off-line per certi versi) com'è accaduto visitando i due siti in questione.

Imbracciandone il plug-in viewer (se si naviga con Internet Explorer 3.x questo viene tra l'altro installato automaticamente nel browser) le animazioni di Splash/Flash cominciano a vorticare sullo schermo del proprio PC. Dopo aver scaricato la demo ed installatone programma e tutorial, vediamo alcune animazioni lanciandole dal file htm che le contiente.

- Primo file demo: "lavori in corso". Appare una serie di segnali a terra posti in cerchio attorno ad un tombino aperto. Un click sul segnale più avanzato ed ecco che questo cade. Dal tombino risale un operaio che lo rimette in piedi borbottando qualcosa.

- Secondo file demo: una scalcinatissima macchinina corre per le assolate strade della California (?). Stavolta non c'è da toccare nulla né da dare il play. Il loop è già innescato. Quello che facciamo, e che "frame-by-frame" immortaliamo in sequenza, è dare una serie di Zoom-In sull'animazione vettoriale. Questa, mano a mano, aumenta l'ingrandimento sulla macchina. La grafica è sempre perfetta e la macchina" macina" sempre fluidamente.

-Terzo file demo: bio\_main.htm. Appare una pagina divisa in due frame. Sulla parte destra c'è un'animazione molto articolata sulla quale, oltre alla dinamica di un'orbita terrestre, vengono mostrati quattro bottoni sferici. Sensibili al passaggio del mouse, questi si illuminano e contemporaneamente accendono il flash su quattro link testuali: "Who?", "What?",

"Where?" e "Mail". Facendo click su "What", sul frame che occupa la parte sinistra dello schermo, appare la pagina html relativa. In questo caso scopriamo che ci sono i "lavori in corso" e riappare perciò l'animazione dei segnali stradali e dell'omino che li rimette a posto. Doppia animazione su due distinti frame più il mapping animato dei bottoni al passaggio del mouse.

Di questi tre esempi cercheremo di farne una mini-navigazione dedicata sulle pagine che C&Vweb dedicherà a Splash/Flash.

#### **I nostri "Wizard" per JavaScript**

Quelli a cui stiamo lavorando, per metterli su C&Vweb, sono alcuni script generici (facilmente e liberamente riadattabili dal singolo utente) in grado di ben esemplificare le valenze interattive del linguaggio estensivo dell'HTML. Nello specifico si tratta di

- messaggi di avviso (da un requester tipico di Windows)

- apertura di nuove finestre (help)

- control form (per elaborare dei questionari e dei quiz, al limite degli impianti per giochi interattivi).

Esemplificazioni banali di JavaScript che poi, così come spero che voi facciate, cercheremo di sviluppare articolandoli in una struttura più complessa com'è quella della "favola interattiva".

Tecnicamente, per quanto riguarda la creazione di questionari, adventure ed altre soluzioni personali, è sufficiente riprendere gli script generici che appariranno su C&Vweb n. 7-8 e rielaborarli, magari ingegnandosi alla realizzazione di propri costrutti interattivi e linking più articolati.

Un'ultima nota prima di chiudere e darvi appuntamento sul Web. Per il rilancio in grande stile del JavaScript, forse poco considerato dall'utenza che ne ha diffidato e continua a diffidare proprio per via di quel nome (così vicino a Java ...), Netscape ha da qualche tempo reso disponibile la beta dimostrativa del Visual JavaScript. Un RAD in grado di sviluppare script evoluti ed articolati con il richiamo, via mouse, di semplici comandi-iconici. Fate un salto nel sito di Netscape ed andate un po' a vedere di che cosa si tratta.

# Anche se non sei piu

un novellino...

# ...hai bisogno di qualcuno che ti segua.

#### E di questo noi della UNIWARE SISTEMI ne siamo fermamente convinti.

Nel mondo informatico tutti sparano a raffica prezzi da fallimento; fioriscono hard discount e cash & carry... Ma tutto questo andrà pure a scapito di qualcosa...? Ve ne *accorgete* dopo. quando na6ce un problema. *ed avete* bi6ogno di a66i6tenza. inizia c06ì l'affanno6a ricerca al6olito amico 6manettone, che cercherà di aiutarvi alla meno peggio pur di porre rimedio ad una mancanza di alcuni servizi che purtroppo "NON ERANO COMPRESI NEL PREZZO"!

Per questo la nostra azienda, dopo così tanti anni di esperienza nella vendita al pubblico, è riuscita a costruire un solido ed efficiente centro di assistenza, operativo tutto il giorno. tutti i giorni (fe6tivi e6clu6i), il quale. oltre ad effettuare interventi in *6ede e/o* fuori, *è* a V06tra di6po6izione per ri60lvere eventuali problemi anche telefonicamente.

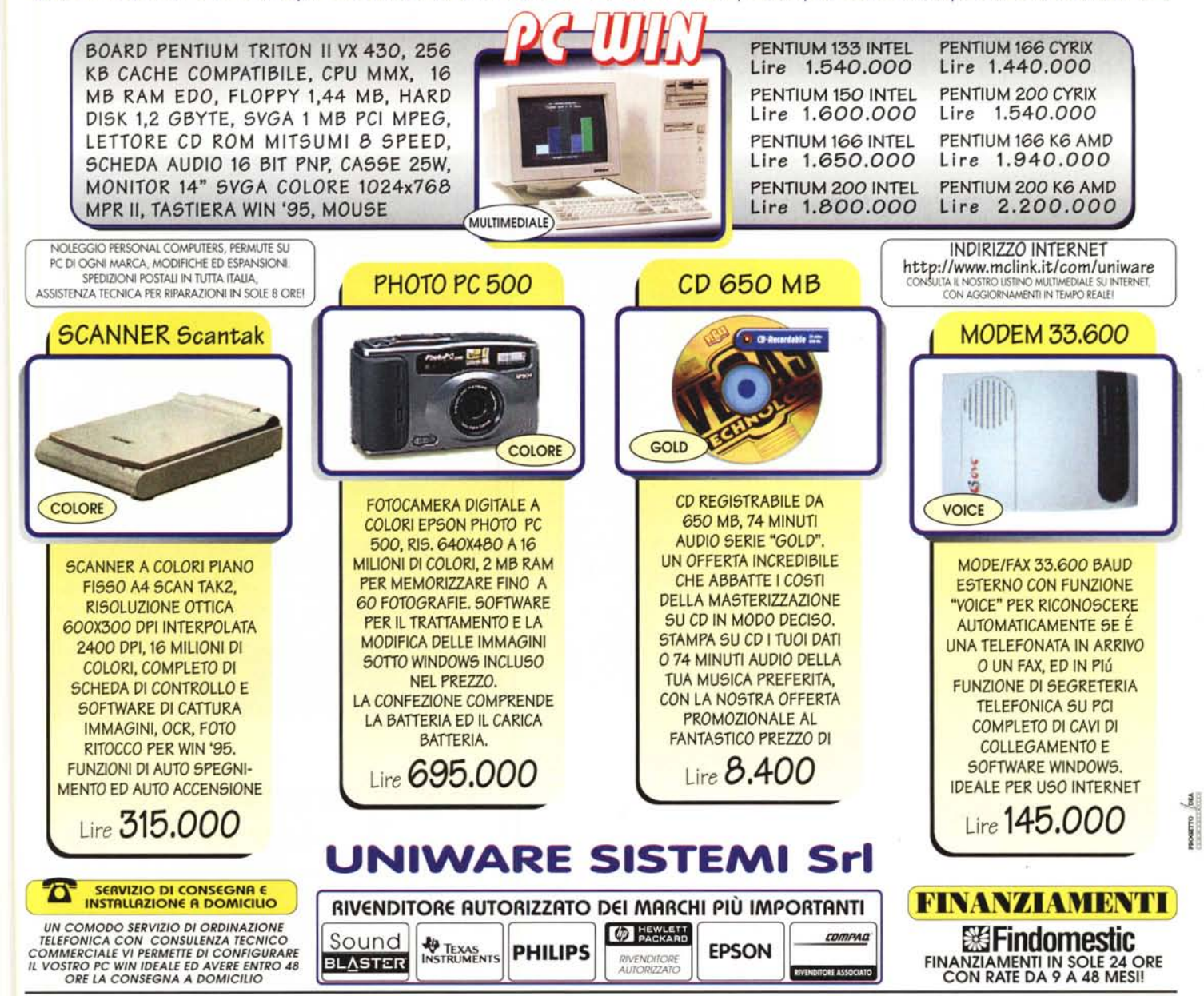

UNIWARE SISTEMI SrL - UFFICIO E LABORATORIO: VIA MATERA, 3 - 001B2 ROMA - PUNTO VENDITA: PIAZZA CASALMAGGIORE. 12 - 001B2 ROMA· METRO RE DI ROMA TELEFONO (06) 702.45.44 (RIC.AUT.) • FAX (06) 702.35.02 [\(e-mail:uniware@mclink.it\)-](mailto:e-mail:uniware@mclink.it-) ORARIO: LUNEDI/VENERDI 9,00/19,30 - SABATO APERTO - I PREZZIINDICATI SONO IVA ESCLUSA.